## ИНСТРУКЦИЯ РАЗМЕЩЕНИЯ РАБОТ НА САЙТЕ РЕКЛАМАБУДУЩЕГО.РФ (ADFUTURE.RU), **ИСПОЛЬЗУЯ ВАШ АККАУНТ НА FACEBOOK**

1) Заходим на сайт

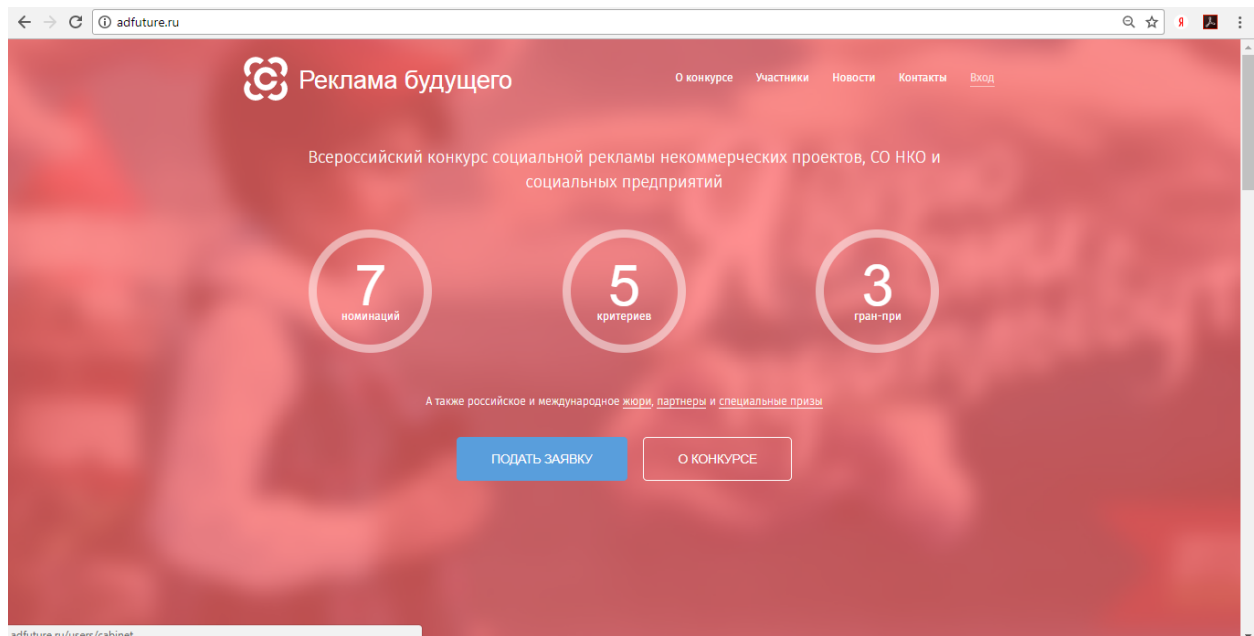

В верхнем меню справа выбираем «ВХОД» или кнопку «Подать заявку»:

## 2) Нажимаем кнопку «Войти через Facebook:

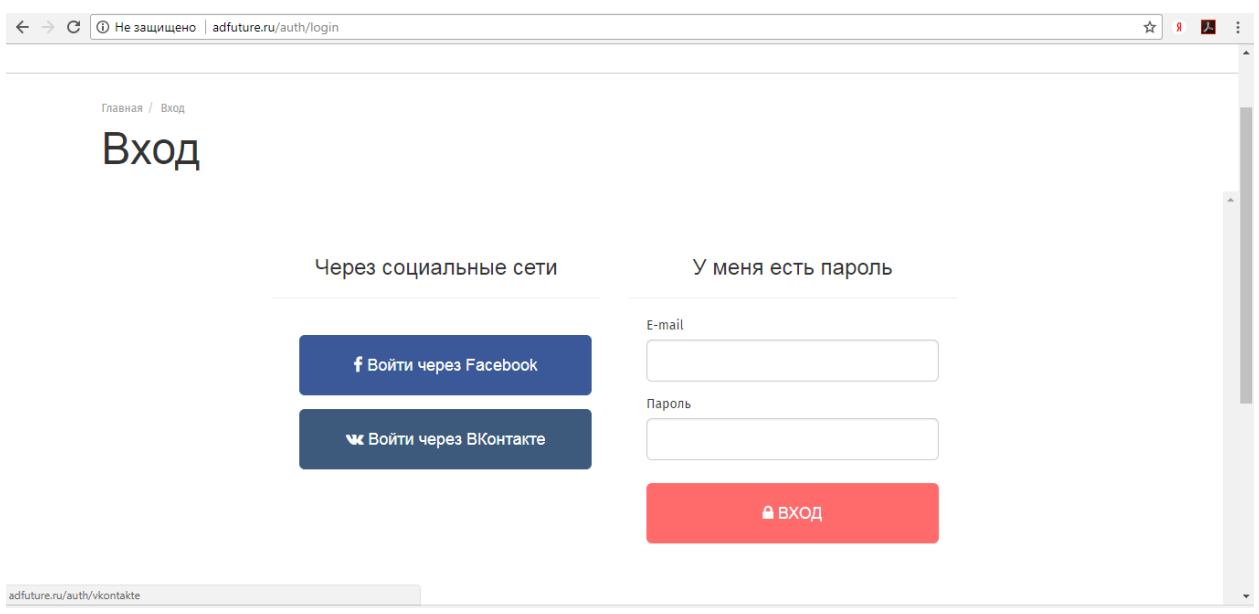

3) Открывается окно для ввода своих данных для входа в аккаунт Facebook. Вводите свои данные для входа в аккаунт Facebook и нажимаете «Вход»:

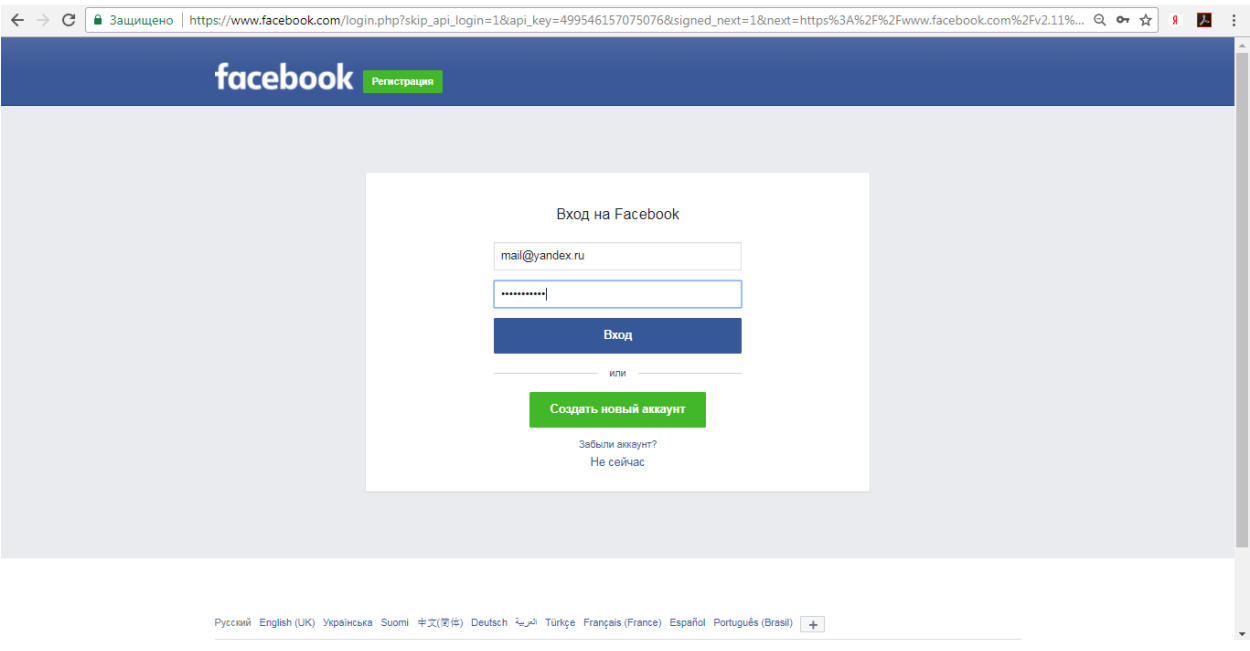

4) Необходимо разрешить доступ adfuture.ru к Вашему аккаунту, нажав кнопку «Продолжить как…»:

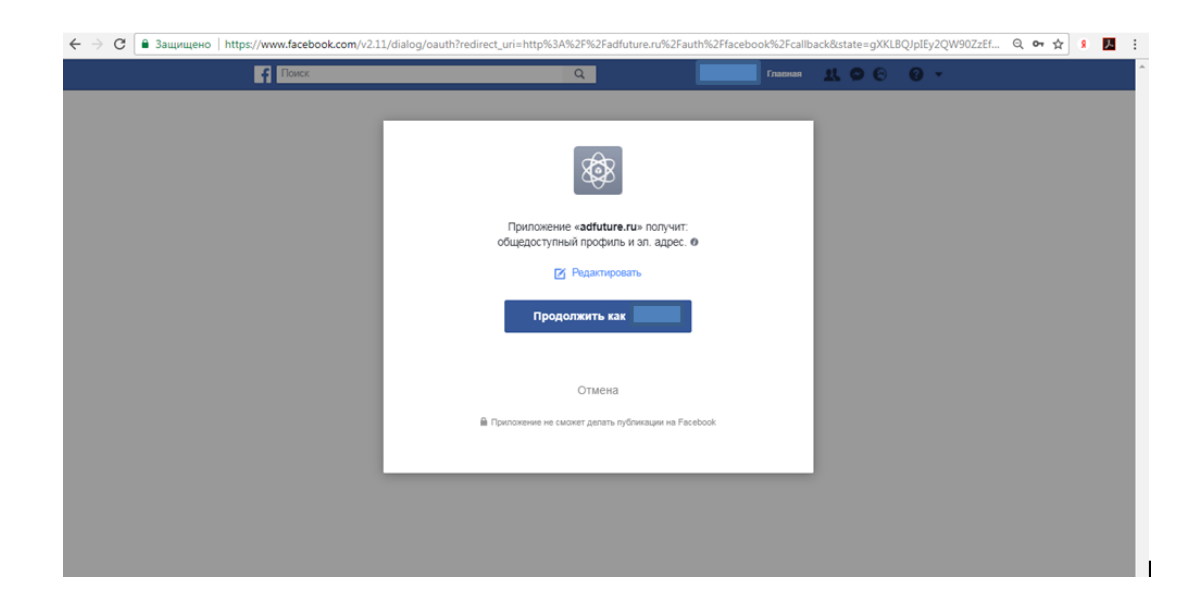

5) Вы попадаете снова на сайт ADFUTURE и теперь можете перейти в Ваш личный кабинет, выбрав в верхнем меню «МОЙ КАБИНЕТ»:

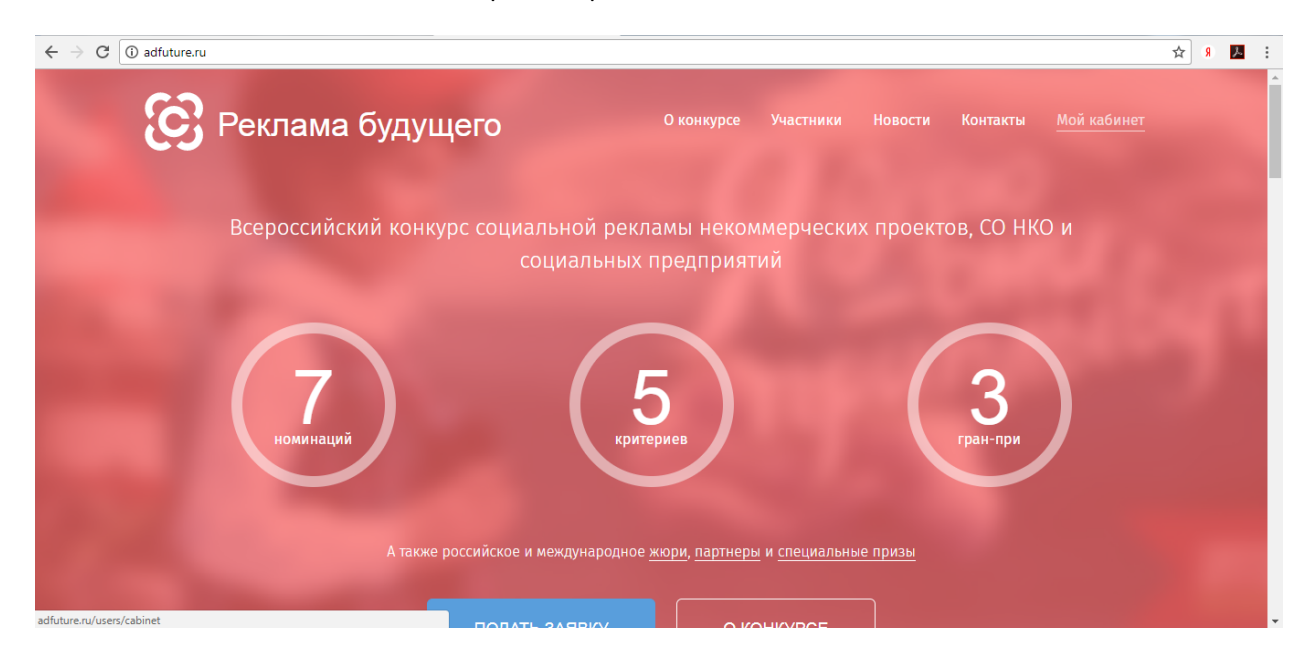

6) Теперь Вы можете добавить свою работу, нажав на кнопку «+Добавить Работу»:

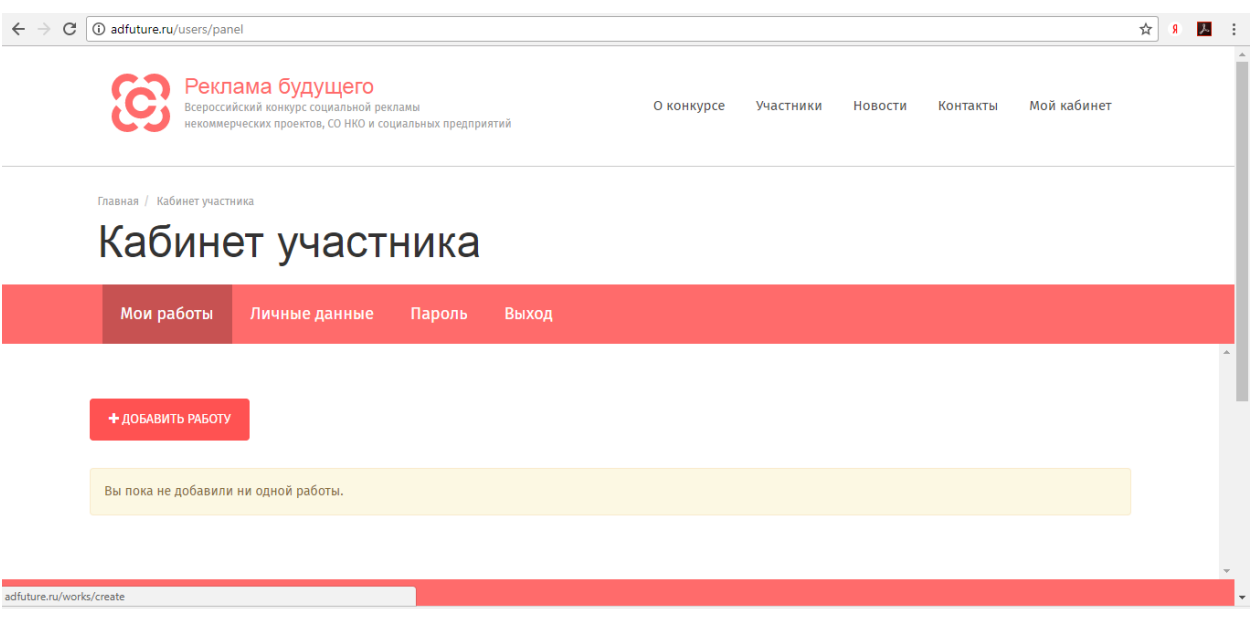

7) Теперь необходимо заполнить все перечисленные пункты, касающиеся Вашей работы. Будьте лаконичны, но если есть важные детали и данные о цели, сообщении рекламы, целевой аудитории и тем более результатах - опишите их!

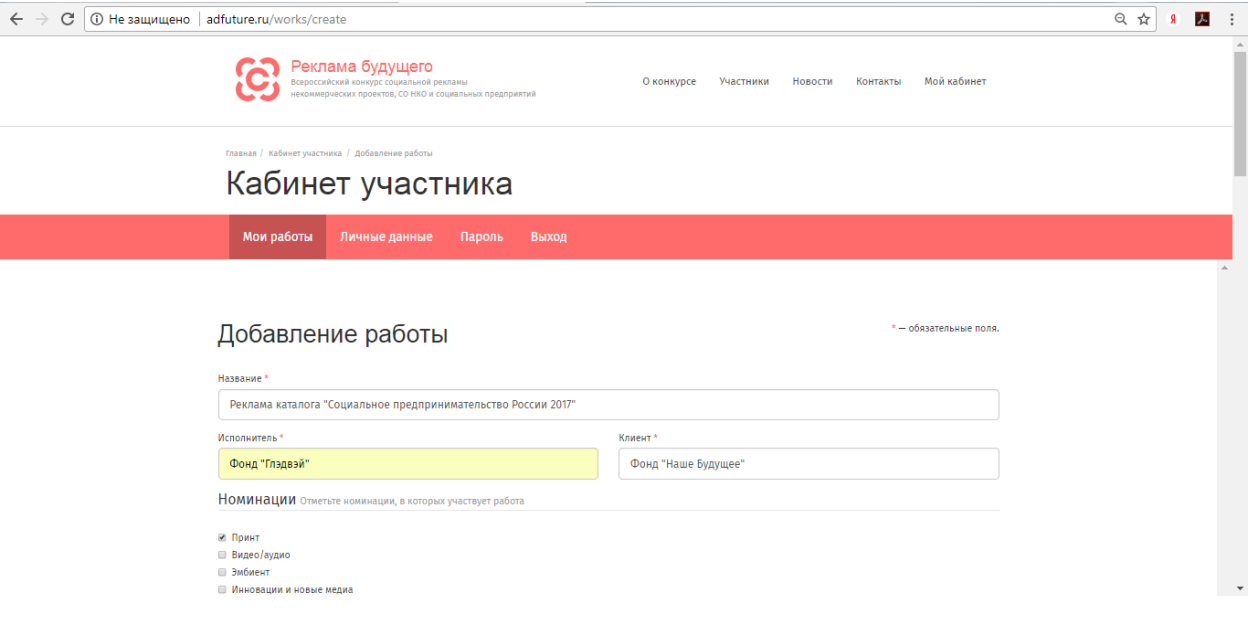

## 8) После заполнения описания выбираете файлы/работы,

с которыми хотите выйти на конкурс. Для этого нажимаете под надписью «Фото и видео» на кнопку «+»:

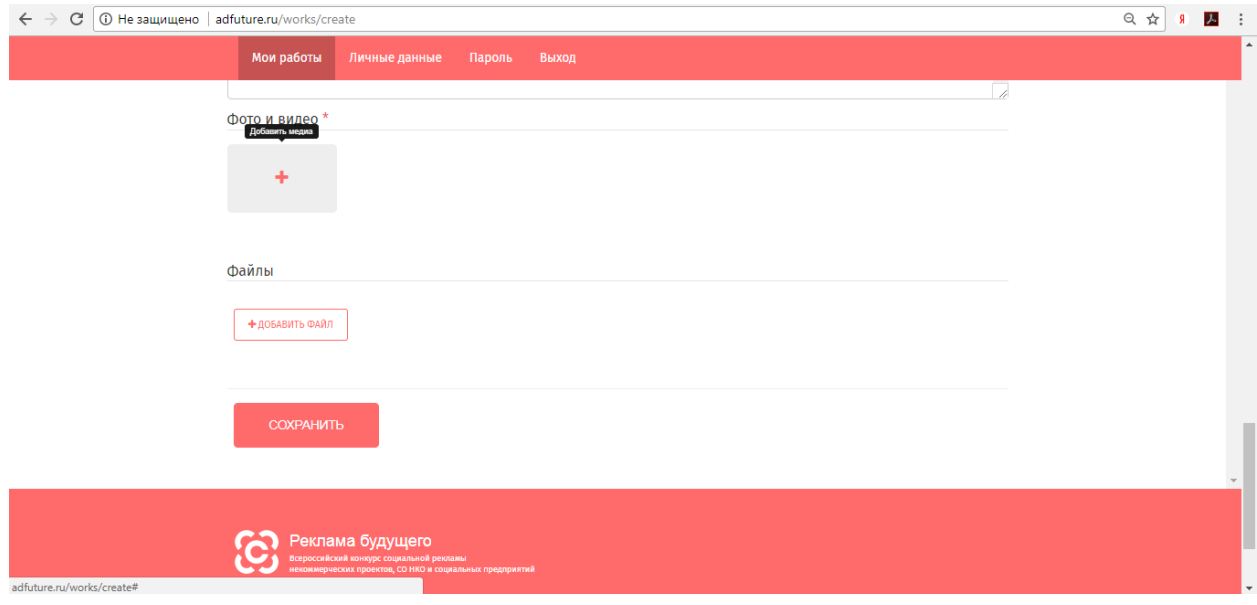

9) После этого выбираете вкладку «Загрузить медиа», заполняете название файла и ДЛЯ ВИДЕО (до) указываете URL видео + Обязательно делаете заранее превью (скрин, кадр из видео в формате jpg,png,gif до 10 мб) и загружаете его, нажав кнопку «выберите файл». Обратите внимание, что на конкурс принимаются видео (реклама и кейсы, продолжительностью до 3-х минут!).

ДЛЯ МАКЕТОВ сразу выбираете файл для загрузки превью с Вашего устройства, После этого нажимаете клавишу «ЗАГРУЗИТЬ»:

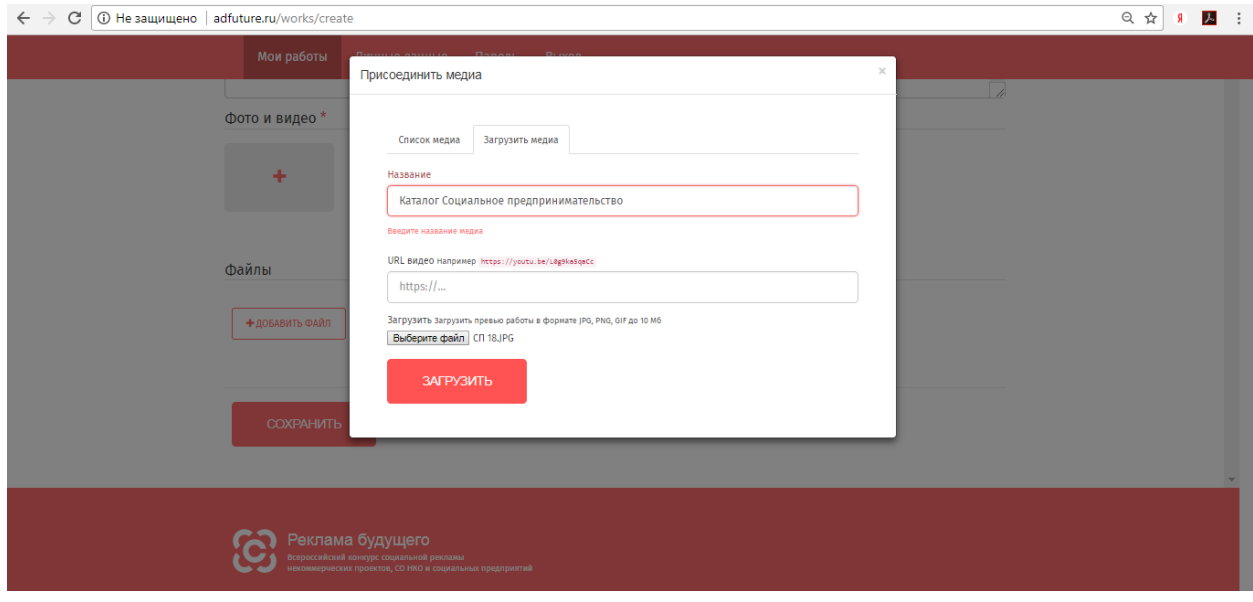

10) Переходите на вкладку «Список медиа» и ставите «галочку» на тех медиа-файлах, которые

хотите загрузить.

После этого нажимаете клавишу «ПРИСОЕДИНИТЬ»:

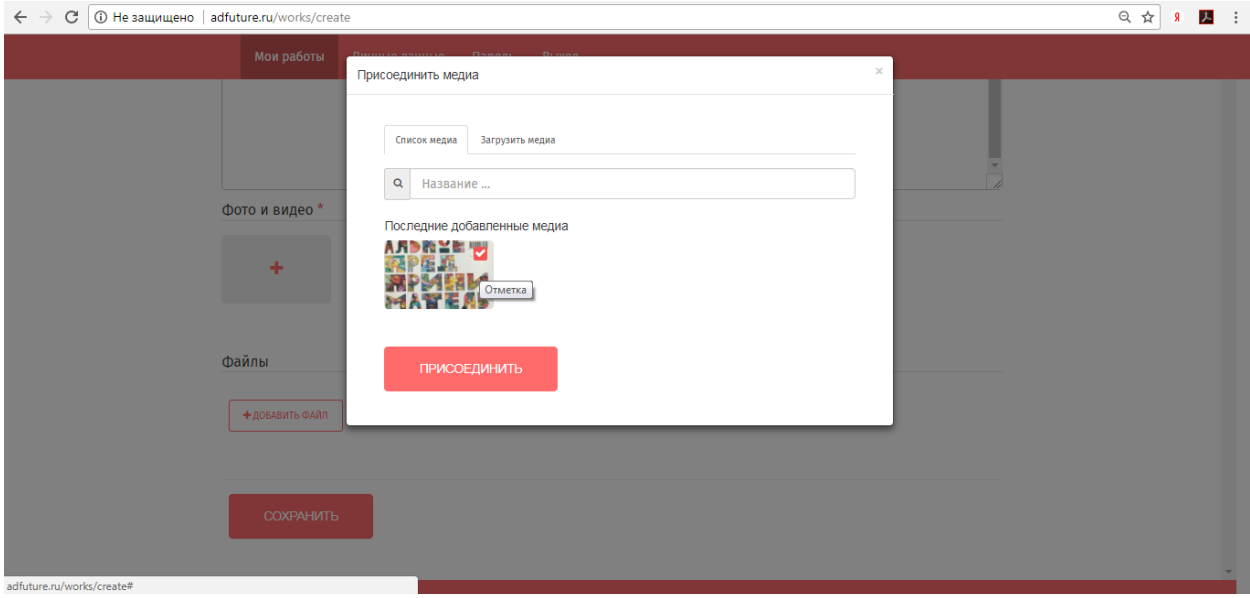

11) Ваша работа загружена, осталось сохранить все ранее заполненные данные о Вашей работе, нажав клавишу «СОХРАНИТЬ»:

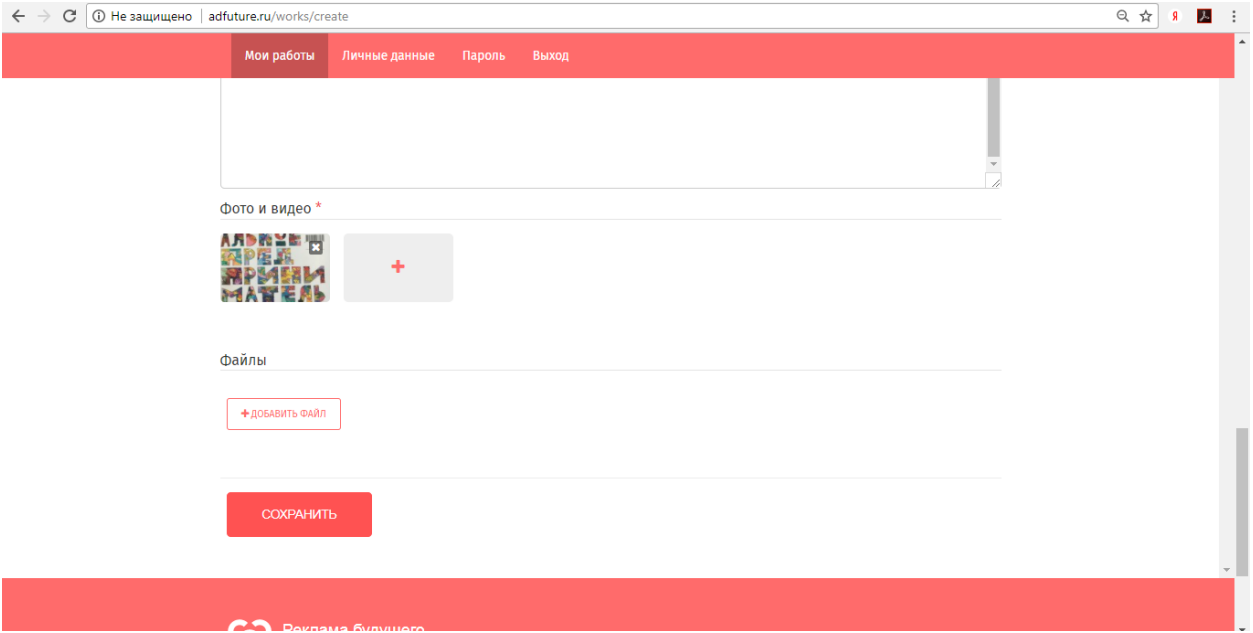

12) Поздравляем! Ваша работа добавлена и передана на проверку модератору:

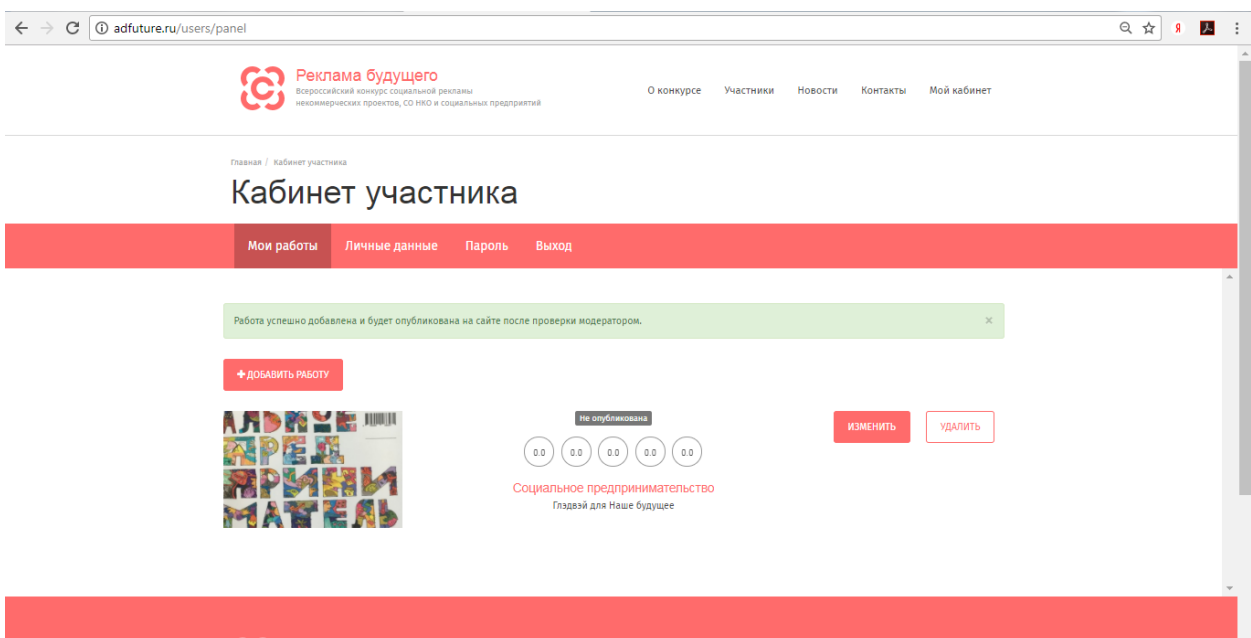